# **Interactive Stories – Reinforcement Handout**

#### **Computer Programs:**

A computer program is a series of instruction that tell a computer to perform an action. Computer programs are a defined set of algorithms or processes that are completed in order to achieve a task.

A program is created using a [programming language,](http://www.theschoolrun.com/what-is-a-programming-language) which allows a computer programmer to write lines of code that the computer can understand.

Everything that a computer does is achieved using a program, whether that be browsing the web with or processing a document using Microsoft Word.

#### **What is Scratch?**

Scratch is a free visual [programming language](https://www.webopedia.com/TERM/P/programming_language.html) developed to help simplify the process of creating and programming animations, games, music, interactive stories and more.

With Scratch, you can program your own interactive stories, games, and animations — and share your creations with others in the online community.

Scratch is designed especially for ages 8 to 16, but is used by people of all ages. Millions of people are creating Scratch projects in a wide variety of settings, including homes, schools, museums, libraries, and community centers.

Scratch is a project of the Lifelong Kindergarten Group at the MIT Media Lab. It is provided free of charge.

# **How Scratch Works:**

In Scratch, we write programs called SCRIPTS. Each SCRIPT controls an object called a SPRITE. The orange cat that you see when you start up Scratch is an example of a Sprite. Here is an example of what a script looks like.

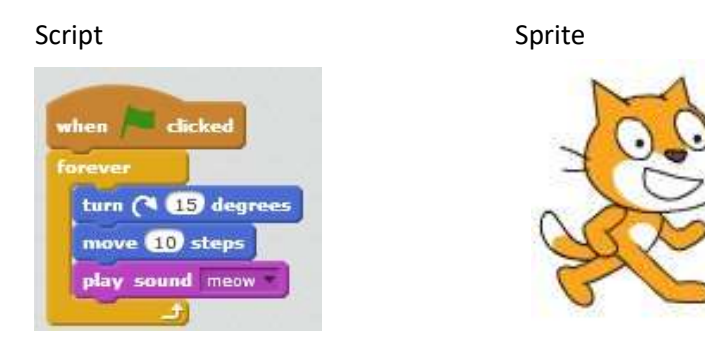

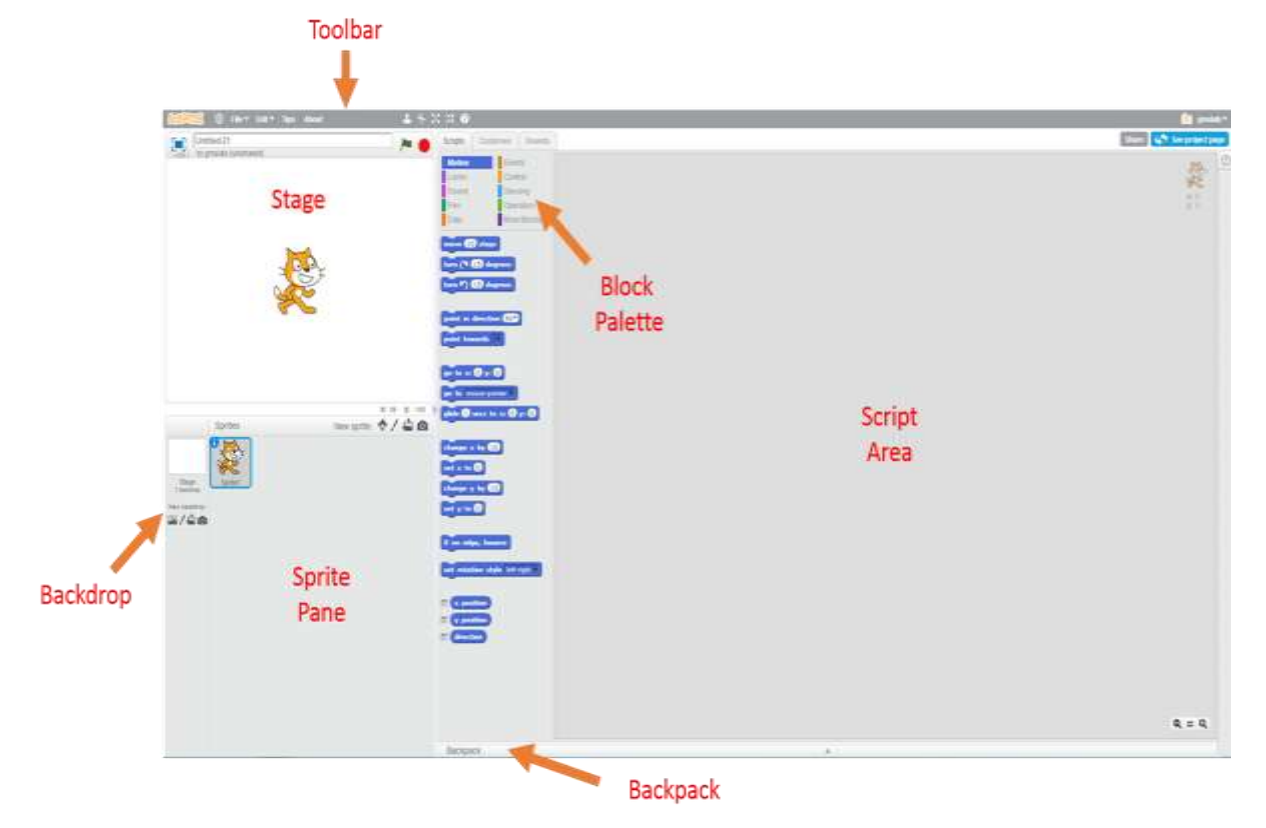

## **The Scratch Interface:**

- The STAGE is the background that our program runs on.
- The SPRITE PANE shows all of the sprites that are part of our program.
- The BLOCKS PALATTE contains the blocks that we can use to make our scripts. Each block represents one instruction in our program.
- We build our scripts by dragging blocks from the BLOCKS PALATTE to the SCRIPTS AREA.

# **File Menu:**

- New Creates a new project from a blank template.
- Save Saves the current project in the directory from which it came from. If the project is new it opens a file browser, allowing you to save a project as a new file, except when online.
- $\bullet$  Save as a copy  $-$  Creates a copy of the current project.

## **Edit Menu:**

- Undelete Undeletes a sprite, costume, sound, or script that was recently deleted.
- Small stage layout Makes the stage shrink to a smaller size.
- Turbo Mode Sets the player into Turbo Mode, where the code is executed very quickly.

# **Duplicate Button:**

The duplicate button (stamp icon) duplicates anything on the screen. It duplicates [sprites](https://en.scratch-wiki.info/wiki/Sprite) (in the sprites area or stage), [costumes,](https://en.scratch-wiki.info/wiki/Costume) costume selections, [sounds,](https://en.scratch-wiki.info/wiki/Sound) [blocks,](https://en.scratch-wiki.info/wiki/Blocks) and [scripts.](https://en.scratch-wiki.info/wiki/Script)

#### **Delete Button:**

The delete button (scissors icon) deletes anything on the screen. It deletes [sprites](https://en.scratch-wiki.info/wiki/Sprite) (in the sprites area or stage), [costumes,](https://en.scratch-wiki.info/wiki/Costume) costume selections, [sounds,](https://en.scratch-wiki.info/wiki/Sound) [blocks,](https://en.scratch-wiki.info/wiki/Blocks) and [scripts.](https://en.scratch-wiki.info/wiki/Script)

#### **Enlarge Button:**

Clicking on a sprite in the stage, costume editor, or a selection in the costume editor will make the sprite or selection grow bigger.

# **Shrink Button:**

Clicking on a sprite in the stage, costume editor, or a selection in the costume editor will make the sprite or selection shrink.

#### **Help Button:**

The � button opens the [Tips Window.](https://en.scratch-wiki.info/wiki/Tips_Window) Clicking on a part of the editor or a block will give help on that section.

#### **All Tips:**

These are informational sections with helpful tutorials and information about the scratch website itself.

#### **Sprite:**

Each object in our program is a sprite. The default sprite is the orange cat, but you can pick from a library of different sprites. Let's get rid of the cat. Right click on the cat and select delete.

# **Add a Sprite:**

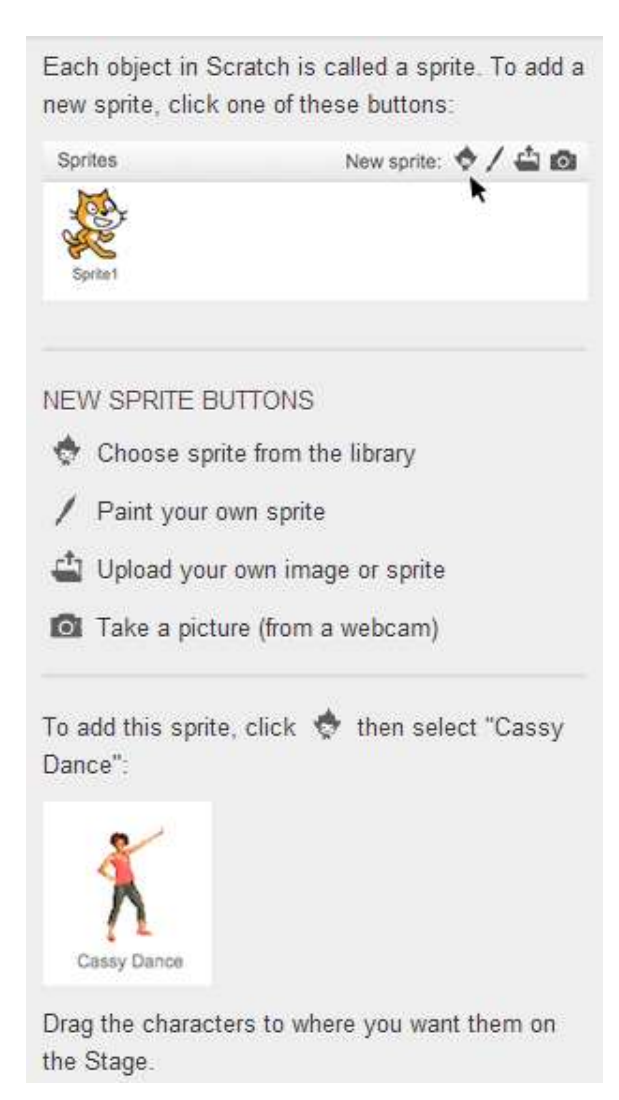

# **Add a Background:**

You can add new backdrops on the Stage.

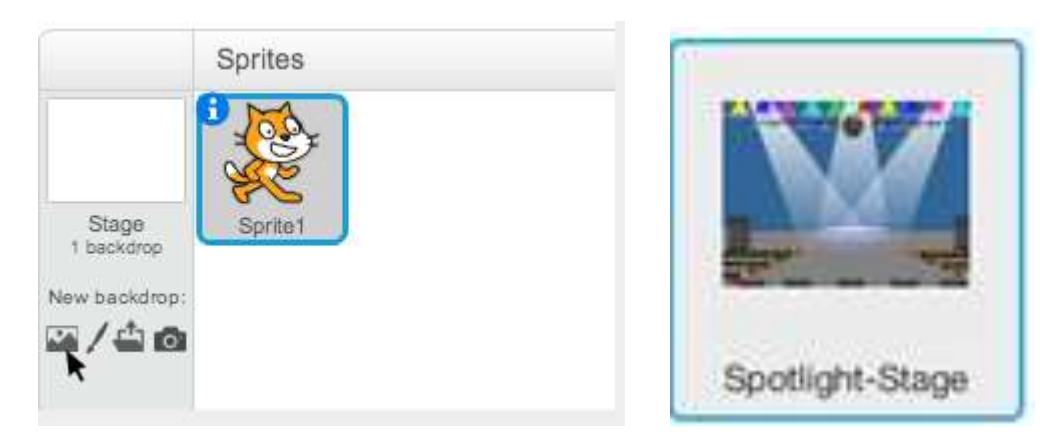

Click **to** choose a New backdrop from the Library (such as "Spotlight-Stage").

# **Script Area:**

In order to get our sprites to animate, move, or interact with one another on the stage, we need to create one or more scripts for each sprite. If you click on a sprite from the list, the project editor will show the existing stacks of blocks in the scripts area.

To create a game, story, or animation in Scratch, we stack blocks together to form a script that gives instructions to the project sprites.

In the middle of the project editor screen, we have categories of blocks that are grouped by the kinds of tasks they represent.

They are **Motion, Looks, Sound, Pen, Data, Events, Control, Sensing, Operators, and More Blocks.**  We mix the blocks together to form our art work. Each type of block is color coded so that we can easily identify them by their type in our scripts.

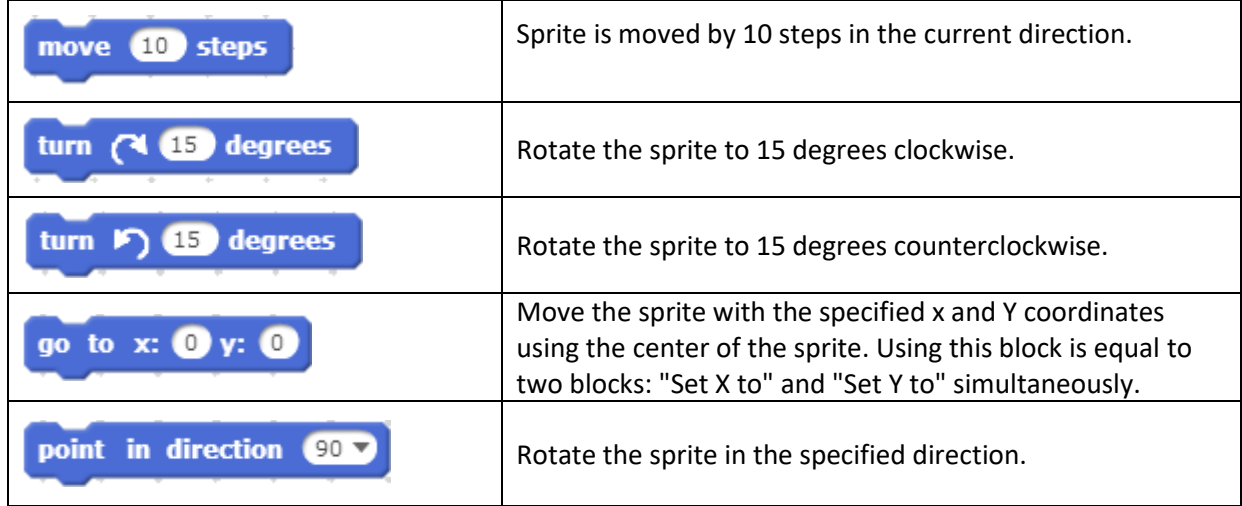

# **Motion (Movement Blocks):**

# **Looks Block:**

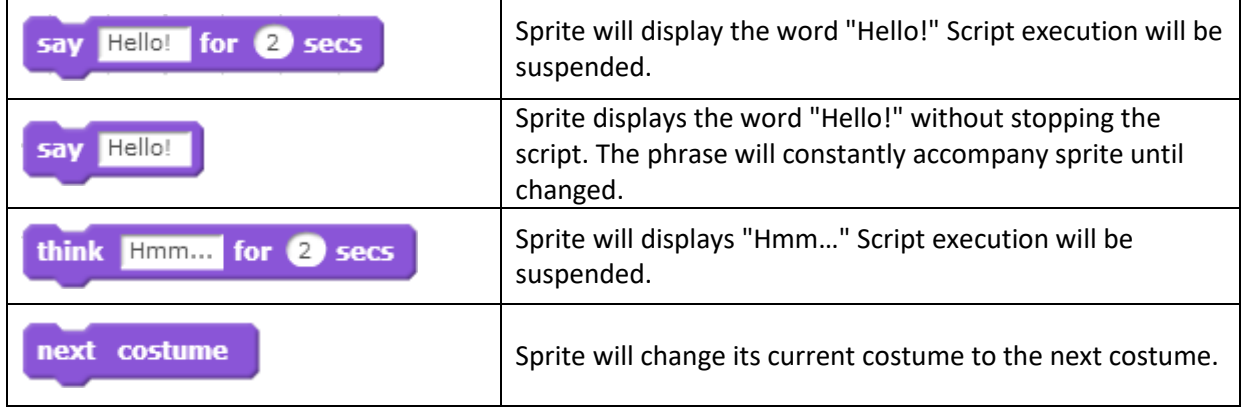

# **Sound Block:**

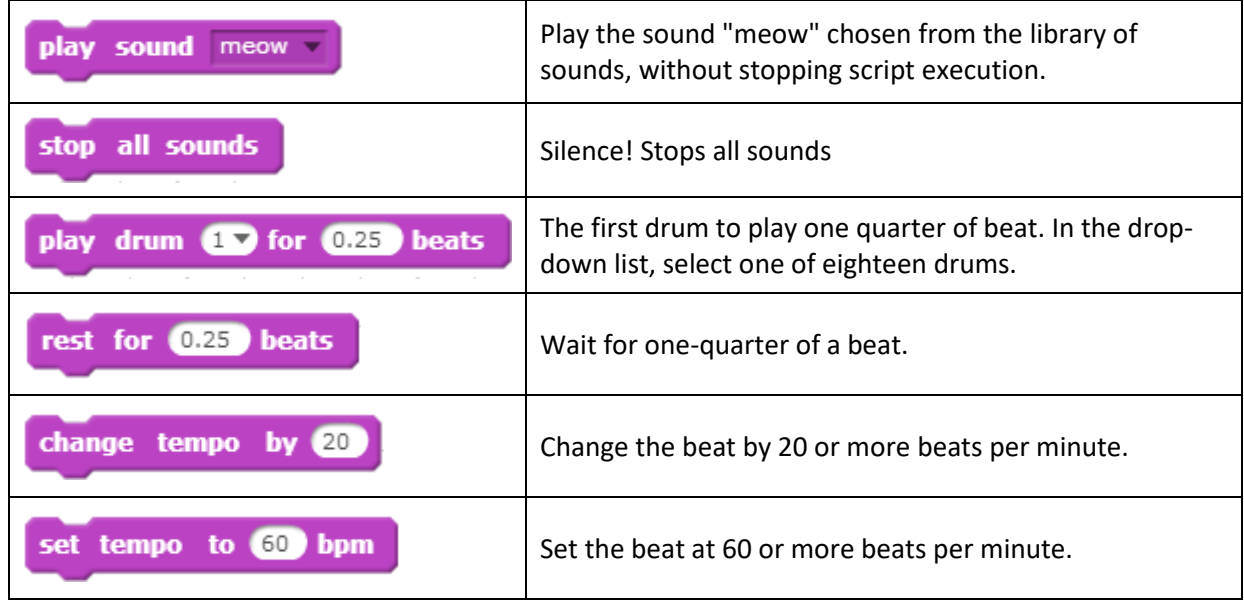

**Pen Block:**

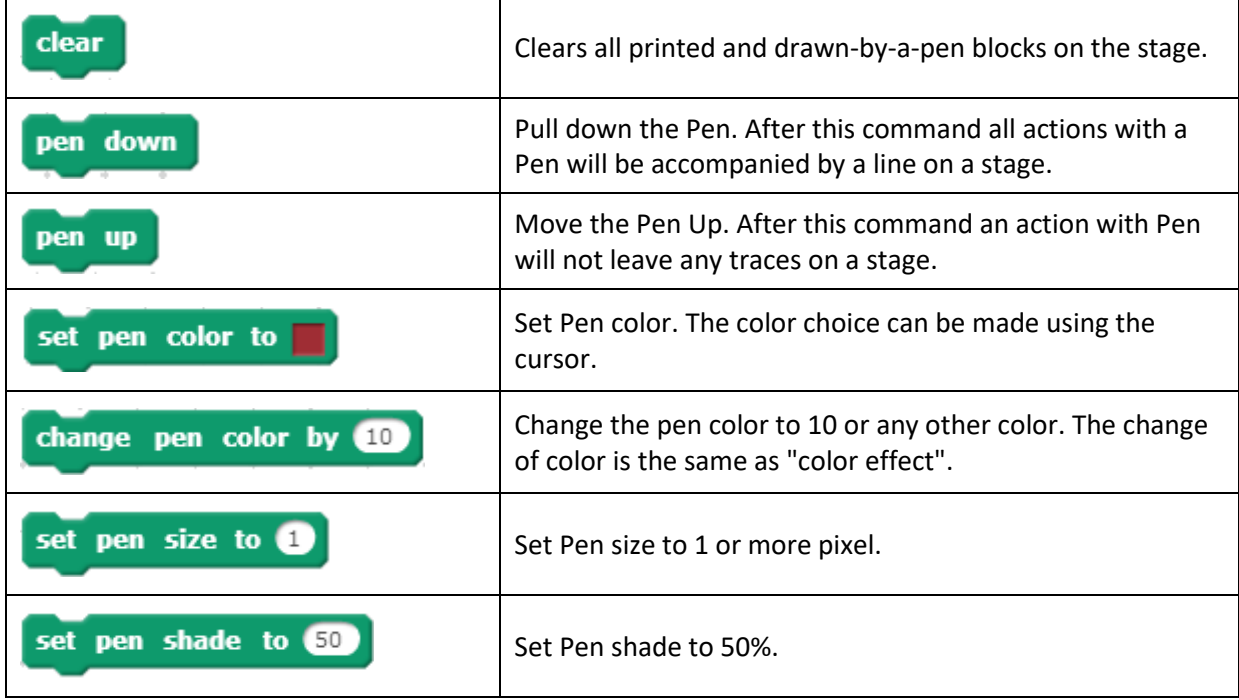

# **Event Block:**

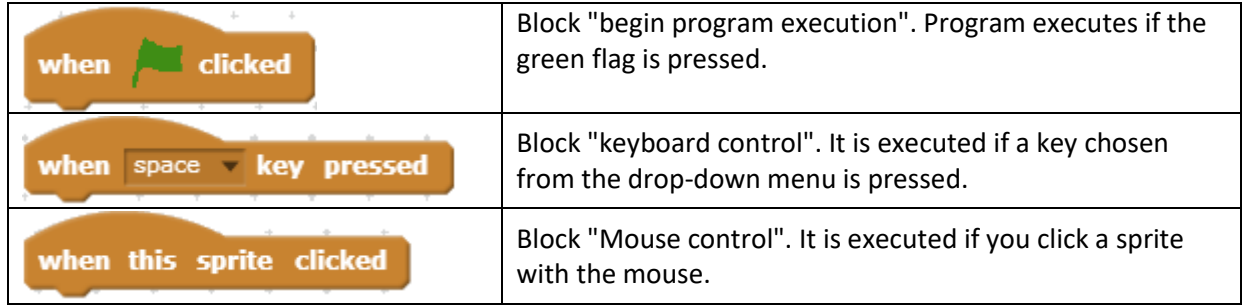

# **Control Block:**

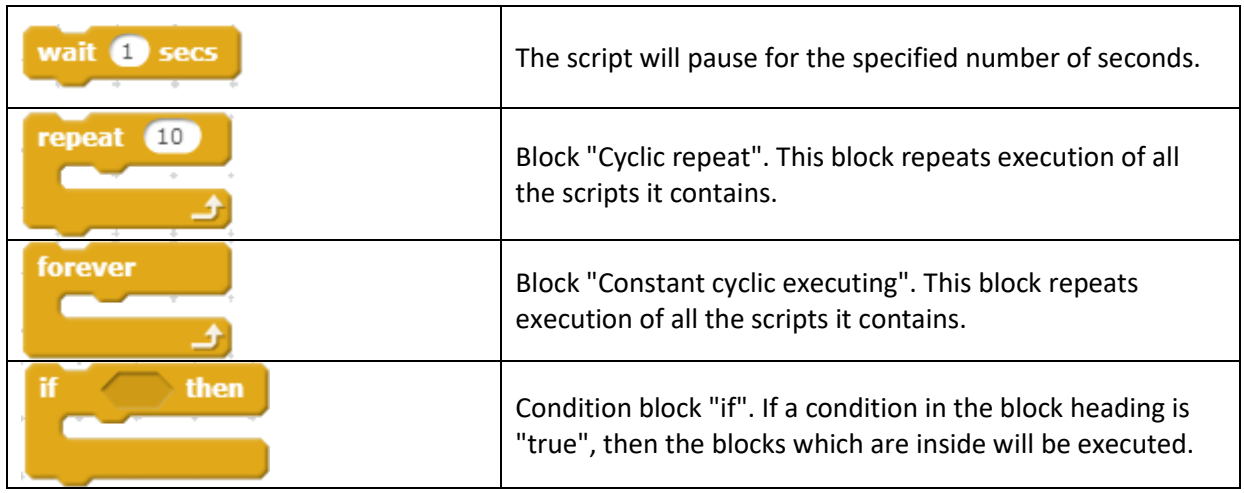

# **Sample Code (Dance Move):**

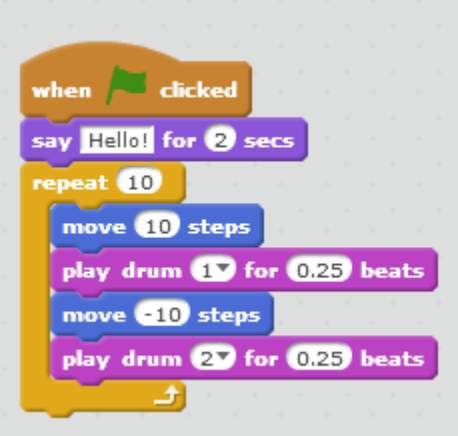

**Sample Code (Making a square in different line colors):**

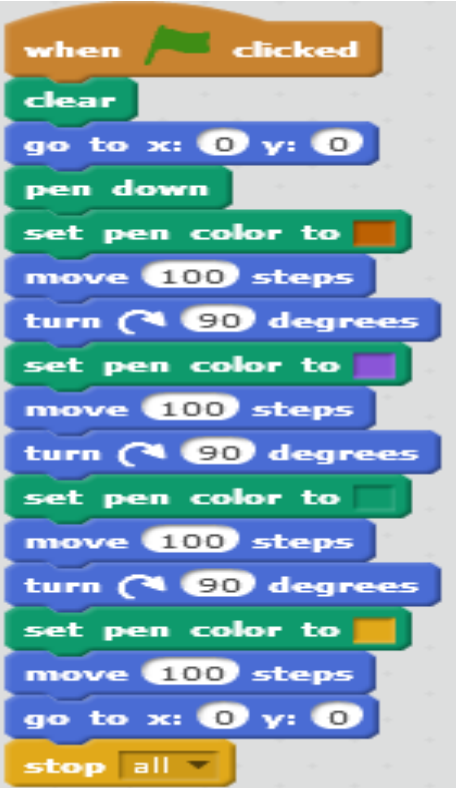

**Sample Code (Make a sprite jump):**

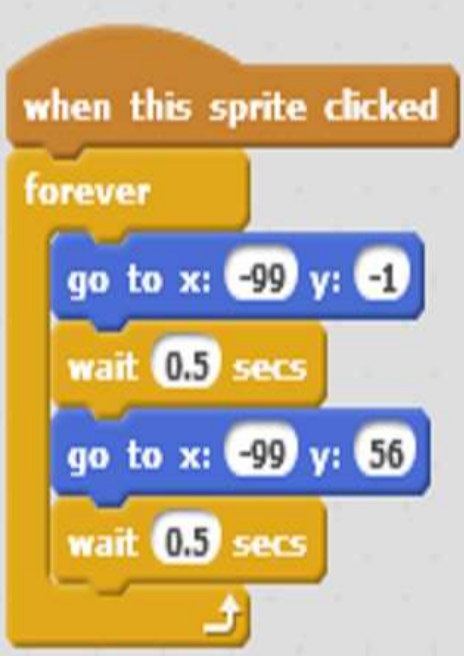

Robotics is becoming increasingly important at all levels of education and a variety of educational robots have been developed. Each robotics set comes with detailed instructions on how to set up your robot and how to program it to follow specific commands. Then you can make changes to the robot by adding or removing parts and can change the program to do whatever you like!

# **Edison Robot:**

Edison is a programmable robot. It is suited both to learning basic concepts and to complex processes as it supports Python programming. Edison can expand its features as it is compatible with LEGO® building blocks, providing unique capabilities to create new robotic models.

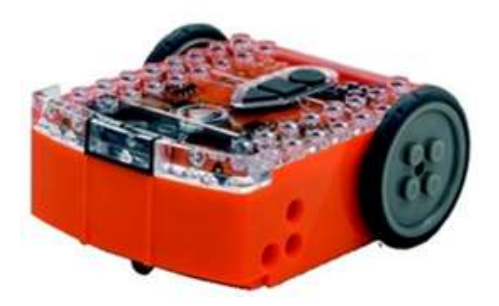

Edison carries three hardware buttons. With the record button, you download a program to the robot, the play button, starts the execution of the program and by pressing the stop button, the program is stopped. It is also equipped with different sensors in order to understand its environment and interact with it.

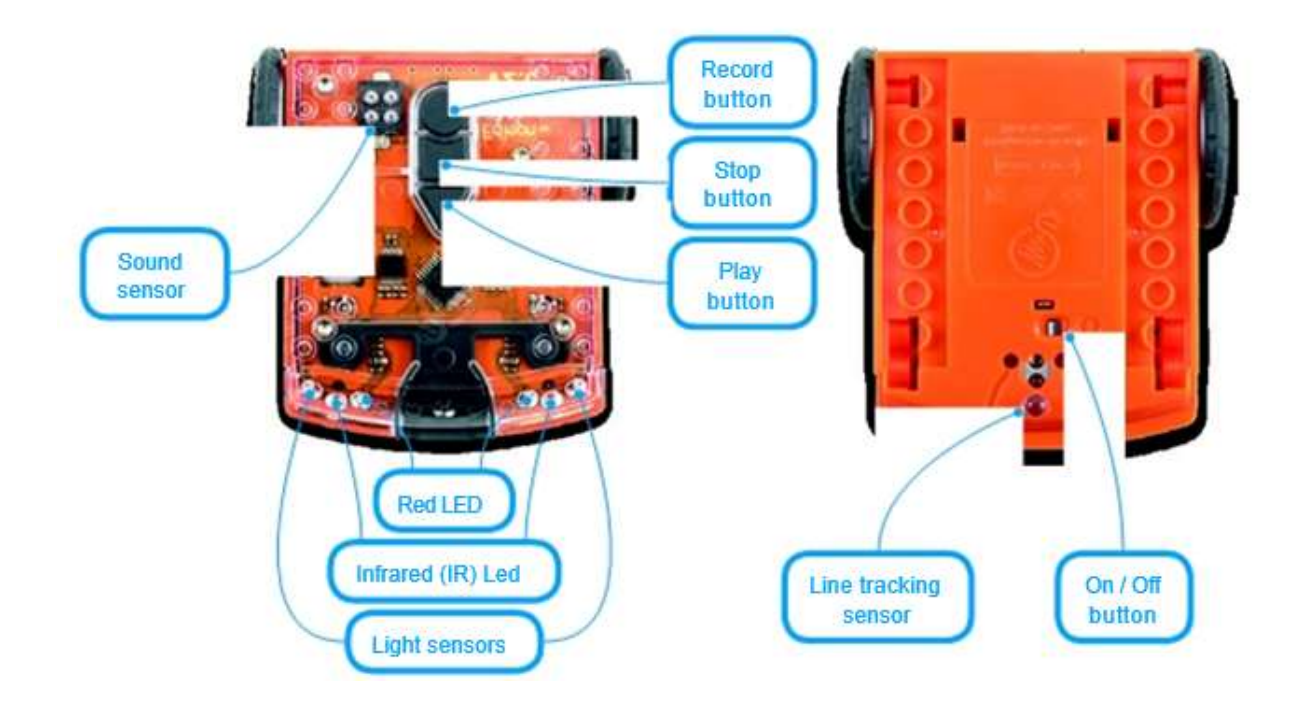

# Edison Robot can be programmed by scanning the following barcodes:

# Pre-set barcode programs for Edison

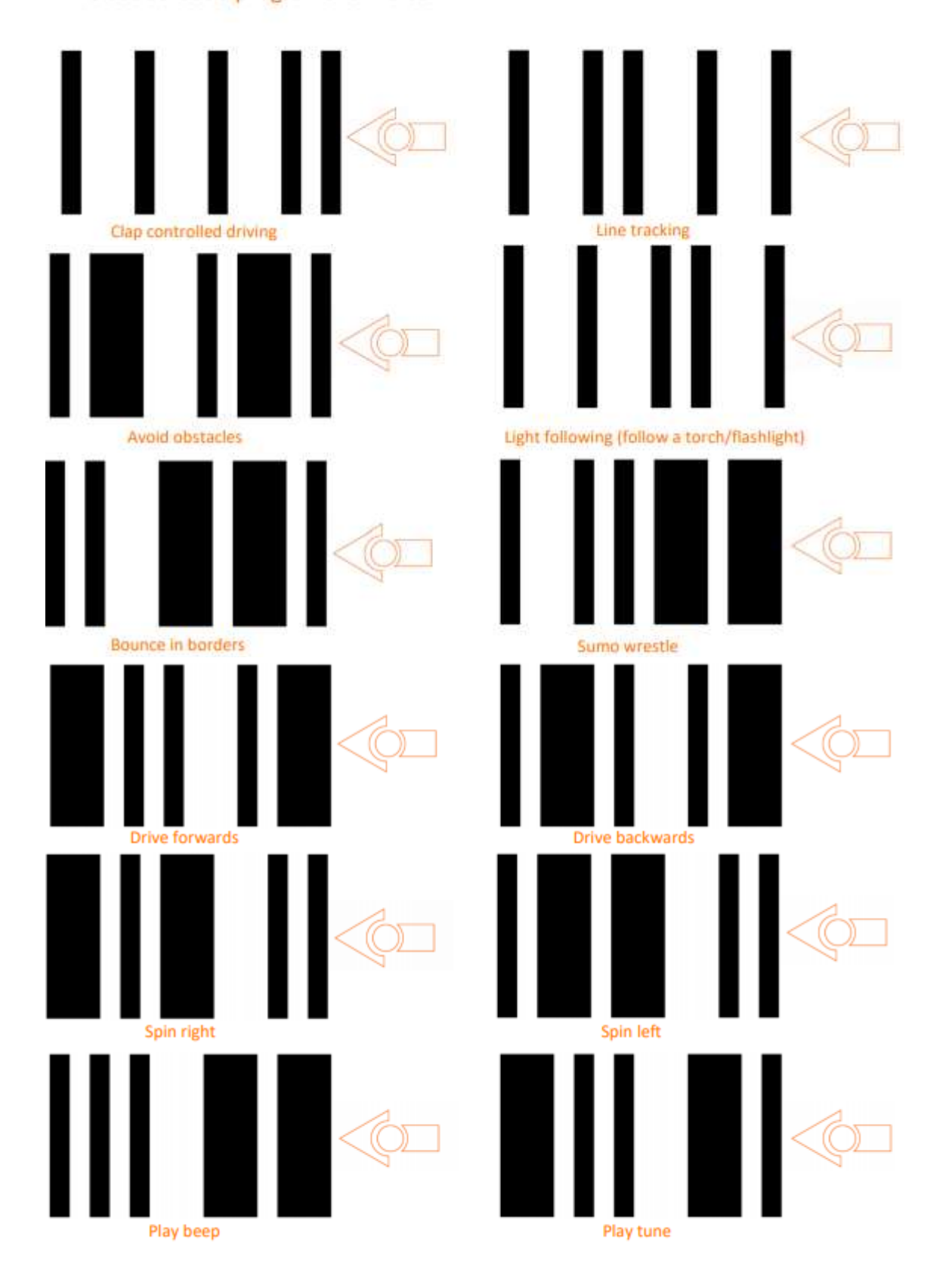

#### **What is EdScratch:**

EdScratch is a vertical block-based visual programming language based on Scratch. EdScratch combines the ease of drag-and-drop programming with powerful functionality and versatility. The result is a robot programming language that is easy to learn and offers a robust platform for computer science education.

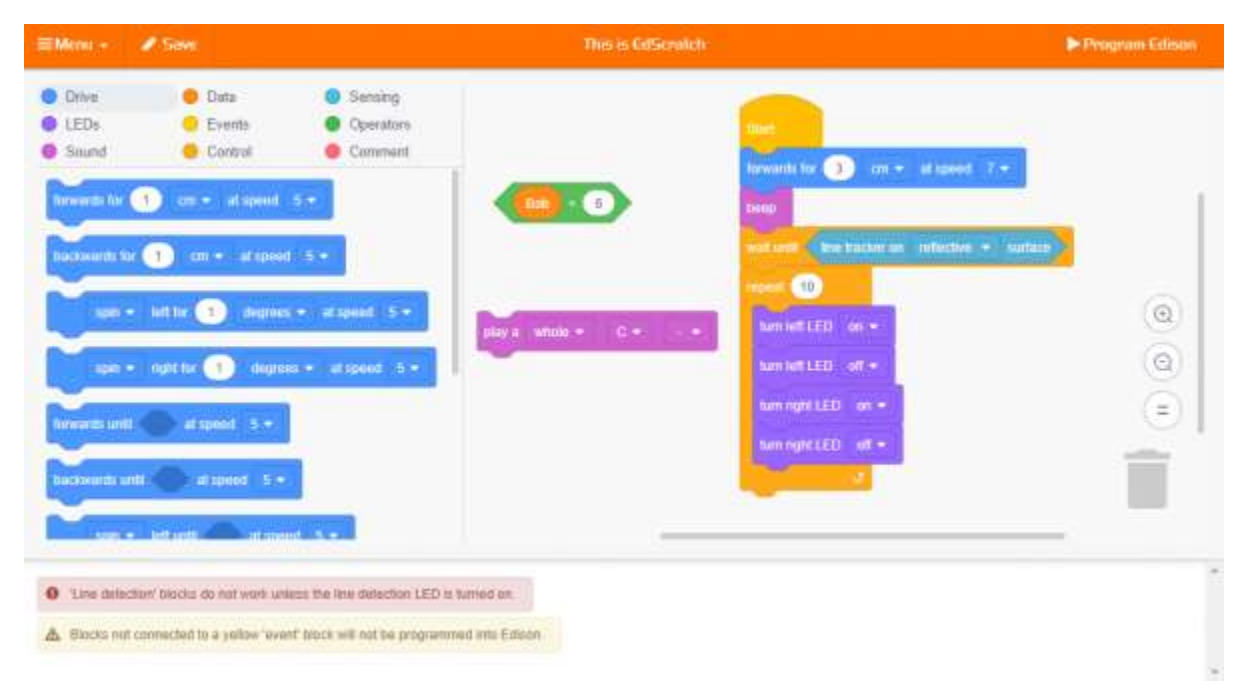

The online EdScratch programming environment is designed to deliver meaningful computer science education through an easy-to-use interface. EdScratch's intuitive layout and the simplicity of blockbased coding makes EdScratch an ideal programming language for students aged 10 and up.

You can access EdScratch online at [www.edscratchapp.com](https://www.edscratchapp.com/)

## **Setting up your programming device for EdScratch:**

The best way to set up your programming devices is to run a test program in EdScratch. Follow these six steps to test EdScratch on your device:

- 1. Load the EdScratch app by opening www.edscratchapp.com in a browser (we strongly recommend Google Chrome1 ). Launch the programming app by pushing the orange 'Launch EdScratch' button. Make sure you allow pop-ups for [www.edscratchapp.com](http://www.edscratchapp.com/)
- 2. Once the app opens, you will see the programming environment. Open 'Menu' from the menu bar and select 'Load Demos'. A list of demo programs will open in a pop-up window. Select the program called 'Test\_program' which will load in the programming environment.
- 3. Adjust your device's volume to maximum or 100%. Plug the EdComm programming cable into the audio jack of your device.

NOTE: many devices have built-in safety settings that reduce the volume when an audio device is connected to the headphone jack. Always doublecheck the volume settings after plugging in the EdComm cable to your device.

- 4. Turn your Edison robot on. Connect the EdComm cable to the bottom of the robot, near the power switch. Press the round (record) button one time.
- 5. In the EdScratch app, press the 'Program Edison' button. Follow the instructions on the popup and then press the 'Program Edison' button on the pop-up to download the program into Edison.
- 6. While the program is downloading, you will hear a whirring sound, a bit like a dial-up modem. When the download is done, you will hear one of two sounds: the 'success' sound (the same chirping beep Edison makes when you first turn the robot on) or the 'fail' sound (a descending beeping sound).